# NBS Chorus Connect v.1.4.x

User Guide

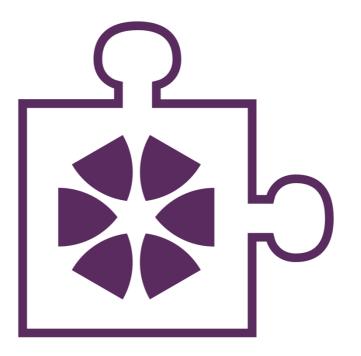

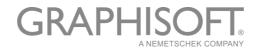

## GRAPHISOFT®

Visit the GRAPHISOFT website at <u>www.graphisoft.com</u> for local distributor and product availability information.

## NBS Chorus Connect User Guide

Copyright © 2021 by GRAPHISOFT UK, all rights reserved. Reproduction, paraphrasing or translation without express prior written permission is strictly prohibited.

## Trademarks

ARCHICAD<sup>®</sup> is a registered trademark of GRAPHISOFT. All other trademarks are the property of their respective holders.

GRAPHISOFT UK would like to thank all participants for their valuable contributions to this add-on release of NBS Chorus Connect for ARCHICAD. Special thanks go to Máté Pék. Rob Kalocay Director, Customer Success for UK and Ireland

## Contents

| Contents                                                                            | 3  |
|-------------------------------------------------------------------------------------|----|
| Introduction                                                                        | 4  |
| NBS Chorus Connect Concept                                                          | 4  |
| Scope                                                                               | 4  |
| Installation                                                                        | 5  |
| Workflow Guide                                                                      | 6  |
| Workflow at a Glance                                                                | 6  |
| NBS Chorus Connect Palette                                                          | 7  |
| Open NBS Chorus Connect Palette                                                     | 7  |
| Connect and Navigate tab                                                            | 7  |
| Help and Navigation with NBS Chorus                                                 | 7  |
| Connecting to NBS Specification                                                     |    |
| Disconnecting from NBS Specification                                                |    |
| Used clauses History tab                                                            |    |
| Associating / Updating association of NBS clauses with elements                     |    |
| Disassociating NBS clauses with elements                                            |    |
| Disassociated elements tab                                                          |    |
| Identification of disassociated elements                                            |    |
| Workflow Issues tab                                                                 |    |
| Severity of Workflow Issues                                                         |    |
| Structure of Workflow Issue text<br>Working with Workflow Issues                    |    |
| Tips and Tricks                                                                     |    |
|                                                                                     |    |
| Manual altering of ARCHICAD classifications and NBS-related element property values |    |
| Concurrent editing the clause list by Chorus web user and ARCHICAD user.            | 13 |

## Introduction

To assist our customers, GRAPHISOFT UK has developed NBS Chorus Connect Add-on to enable live connection to NBS Chorus platform

NBS Chorus Connect focuses on delivering the 'I' in BIM (Building Information Modeling), in conformity with industry standards and well-established workflows. The add-on uses a data driven approach while preserving the user's design freedom. This strongly complements GRAPHISOFT's focus on design freedom: giving architects the ability to create virtually anything.

## **NBS Chorus Connect Concept**

The concept of the add-on is based on assigning the specification clauses that are referring to detailed data hosted and stored in NBS Chorus cloud-based platform. This workflow greatly expands flexibility of specification data editing (edited either from ARCHICAD or NBS Chorus) without embedding redundant information in ARCHICAD's BIM model directly. Our approach preserves specification data integrity, "lighter" BIM model and at the same time allows for platform-independent delivery on both OSX and Windows.

NBS Chorus specifications are based on the clause-to-classification mapping concept. In order to facilitate NBS clause assignment to ARCHICAD elements, the add-on will automatically classify the element based on a NBS clause. Any required classification system must be imported into ARCHICAD prior to making a connection to any NBS specification. Please refer to ARCHICAD manual how to import classification systems using Classification Manager.

### Scope

The current release of NBS Chorus Connect provides tools for connecting several specifications based on NBS-supported classification systems at the same time. The add-on fully supports existing ARCHICAD Teamwork workflow as well as it can handle off-line workflow scenarios should the Internet connectivity be unreliable or even temporarily disabled. Only specification clause identification-relevant data are directly stored and accessible in ARCHICAD as properties. The properties, listed below, can be used in standard ARCHICAD workflows, such as element identification, overrides, labelling or scheduling.

- Clause (Classification) code
- Clause (Classification) description
- Clause Prefix
- Clause Suffix

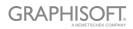

## Installation

- 1. Download the NBS Chorus Connect add-on from Graphisoft website.
- 2. Navigate to the Add-on folder of where ARCHICAD has been installed. The default location is:
  - (Windows) C:\Program Files\GRAPHISOFT\ARCHICAD XX\Add-Ons\Extras
  - (Mac) Macintosh HD/Applications/ GRAPHISOFT/ARCHICAD XX/Add-Ons/Extras

Note: The add-on is enabled for ARCHICAD with INT, UKI, US, AUS and NZE localisation licences with the active SSA only.

After the Add-on has been successfully installed you should find the NBS Chorus Connect item in Window>Palettes> drop-down menu.

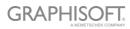

## **Workflow Guide**

### Workflow at a Glance

Use the controls of NBS Chorus Connect from top to bottom to support the workflow. All commands needed for NBS Chorus Connect operation are located on the palette.

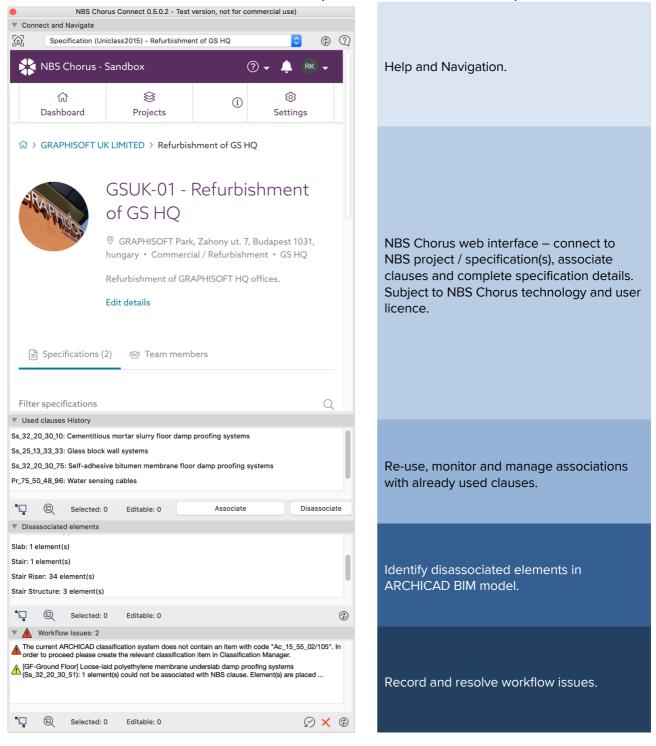

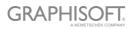

## **NBS Chorus Connect Palette**

### **Open NBS Chorus Connect Palette**

Open the palette navigating to:

- Window > Palettes > NBS Chorus Connect
- The palette is subdivided into tabs that address functionality of a particular area during the use of this add-on.

## **Connect and Navigate tab**

The tab functionality provides access to on-line help, connection to and navigation within NBS Chorus web-based interface.

#### Help and Navigation with NBS Chorus

- 1. Help (5) button contains a link to Help
- The add-on will automatically attempt to open NBS Chorus home page where you can sign-in. Please note that sign-in credentials are provided by your NBS contract and they are not part of GRAPHISOFT's SSA subscription programme. If the Internet access fails a standard web page reporting a lost connection will be shown instead. You can use Home (2) or Reload (4) buttons with the expected web-browser functionality.
- Connected specification(s) to the active ARCHICAD project are shown in the list of specifications (3) (NBS Specification name – NBS Project name). In case there is no specification connected to the ARCHICAD project, a default text <Specification is not selected> will be shown.

### Connecting to NBS Specification

- 1. Select NBS Project and Specification you would like to connect to. If you do not have NBS Project or Specification defined please refer to NBS Chorus manual for more details.
- 2. Choose "Associate with Model" option in NBS Chorus (1) specification field to associate the specification with ARCHICAD project.
- 3. You will be prompted by ARCHICAD dialogue to choose a matching classification system in ARCHICAD. **Note:** if you did not select the matching classification system you will not be able to associate specification clauses of NBS Chorus. In this case you will have to disconnect the specification and reconnect it with the matching classification again.
- 4. It is possible to connect to multiple NBS specifications and projects however each specification must be based on a different classification system in ARCHICAD, e.g. a concurrent connection to three specifications based on Uniclass2015-January 2020, Uniclass2015-January 2021 and CAWS is practically possible. In case of multi-specification environment, the **list of specifications** (3) will allow you to switch the palette functionality to the chosen specification context.
- 5. You are now connected to NBS specification(s) and you can start associating clauses to ARCHICAD elements. If you do not have clauses defined in your NBS specifications, please refer to NBS Chorus manual for more details.

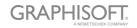

#### Disconnecting from NBS Specification

- 1. In NBS Chorus, select NBS Specification (1) you would like to disconnect from.
- 2. Choose "Manage Associations" (1) and remove the NBS specification connection.

| ▼ Con      | nect and Navigate                       | 3                                                                                                    | )               |                | 4            |
|------------|-----------------------------------------|----------------------------------------------------------------------------------------------------|-----------------|----------------|--------------|
|            | Specification (Un                       | iclass2015) - Refurbishme                                                                                               | nt of GS HQ     | <b>\$</b>      | @ ( <u>]</u> |
| *          | I NBS Chorus - S                        | Sandbox                                                                                                    |                 | (? 🗸 🐥 🦷       | к <b>–</b>   |
|            | G)<br>Dashboard                         | 😂<br>Projects                                                                                                    | (i)             | ලා<br>Settings |              |
| <u>ଲ</u> > | GRAPHISOFT U                            | (LIMITED > Refurbis                                                                                                    | hment of GS H   | łQ             |              |
| -          |                                         | GSUK-01 -<br>of GS HQ                                                                                                   | Refurbi         | shment         |              |
|            |                                         | <ul> <li>GRAPHISOFT Park, Zahony ut. 7, Budapest 1031,</li> <li>hungary • Commercial / Refurbishment • GS HQ</li> </ul> |                 |                |              |
|            | Refurbishment of GRAPHISOFT HQ offices. |                                                                                                    |                 |                |              |
|            |                                         | Edit details                                                                                                    |                 |                |              |
| 1          | ) Specifications (2                     | 2) 왕 Team meml                                                                                                    | bers            |                |              |
| Filte      | er specifications                       |                                                                                                    |                 |                | Q            |
|            | C2                                      | Ad                                                                                                    | d specificatior | ı              |              |
| Т          | itle 🕇                                  |                                                                                                    |                 |                |              |
| G          | Specification (CAWS)                    |                                                                                                    |                 |                | :            |
| S.         | Specification (Uni                      | (class 2015)                                                                                                    |                 |                |              |

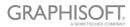

## **Used clauses History tab**

The tab functionality provides access to used NBS clauses tracking, on-line / off-line clause association to ARCHICAD elements and Zoom&Select to elements based on selected NBS clause.

#### Associating / Updating association of NBS clauses with elements

- **1.** Note: you can associate NBS clauses with <u>ARCHICAD property-enabled elements only</u>, so e.g. lines, polylines, fills etc are not associable.
- 3. Select elements in any ARCHICAD view and use the following:
  - Method 1 (on-line only) you can associate / update the association of elements directly from NBS Chorus clause field.
  - Method 2 (on-line and offline) you can associate / update (4) the association of elements using the list field (1) of once used clauses and Associate (4) button. However, any association to a new clause (not listed) will require the on-line Method 1.
- To identify elements associated with a particular NBS clause, select a clause from the list field (1) and use Select (2) or Zoom&Select (3) buttons. Note: only visible elements in the active view will be considered.

#### Disassociating NBS clauses with elements

- 1. Select elements in any ARCHICAD view and use the following:
  - Method 1 (on-line only) you can disassociate a clause with selected elements directly from NBS Chorus clause field.
  - Method 2 (on-line and offline) you can **Disassociate** (5) elements using the **list field** (1) of once used clauses shown on this tab.

| <b>1</b> | <ul> <li>Used clauses History</li> <li>Ss_32_20_30_10: Cementitious mortar slurry floor damp proofing systems</li> <li>Ss_25_13_33_33: Glass block wall systems</li> <li>Ss_32_20_30_75: Self-adhesive bitumen membrane floor damp proofing systems</li> <li>Pr_75_50_48_96: Water sensing cables</li> </ul> |  |             |             |           |              |   |
|----------|----------------------------------------------------------------------------------------------------|--|-------------|-------------|-----------|--------------|---|
|          | 2                                                                                                    |  | Selected: 0 | Editable: 0 | Associate | Disassociate | • |

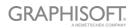

## **Disassociated elements tab**

The tab functionality provides identification of disassociated elements in ARCHICAD model.

#### Identification of disassociated elements

- 1. The **list field** (1) shows all visible (in the active view) elements that are not associated to any NBS clause. They are type-grouped based on ARCHICAD Tool they were created with, e.g. Slabs, Columns, Stairs, Doors etc.
- To identify elements, select an element type item from the list field (1) and use Select (2) or Zoom&Select (3) buttons. Note: only visible elements in the active view will be considered.
- 3. Use **Refresh** (4) button to update the list after deleting of elements or unlinking a hotlink. Changing ARCHICAD active view will update the list automatically.

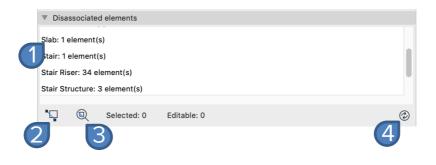

### **Workflow Issues tab**

The tab functionality provides a history of workflow issue warnings and their solutions.

#### Severity of Workflow Issues

Workflow issues are colour-coded by their severity:

- **Yellow Warning** a fixable issue that is the result of a temporary model status when attempting to associate a NBS clause with elements, e.g. elements placed on locked layer or unreserved elements etc. This type of issue allows you to continue with your work and can be re-addressed anytime later.
- **Red Warning** a serious issue that requires your immediate attention. In most of the cases continuing your work is not possible before addressing the issue itself, e.g. incorrect mapping of classification systems to NBS specifications.

#### Structure of Workflow Issue text

#### Severity: Yellow

- Location (ARCHICAD View e.g. section, plan, elevation etc.)
- Number of ARCHICAD elements involved
- Referred NBS Clause Code and its description
- Error that caused the issue

#### Severity: Red

- Error that caused the issue
- A suggestion how to fix it

#### Working with Workflow Issues

- 1. Double-click on a **workflow issue** (1) to activate the relevant view and zoom&select to elements in one go.
- Resolve the issue by adjusting the model/element settings referred in the error description (reserve elements, unlock layers etc.) and press **Try to fix the selected issue** (4) button. If the model/element settings adjustments addressed the issue in full, the referred NBS clause will be assigned to elements and the issue will be deleted from the list.
- 3. If the model/element settings adjustments did not fully address the issue, the issue will be kept in the list with the updated number of elements that did not get fixed.
- Select a workflow issue from the list and use select (2) element / zoom&select (3) in order to identify relevant elements in the active ARCHICAD view. Note: only visible elements in the active view will be considered.
- 5. A selected workflow issue can be manually removed from the list with **remove** (5) button.

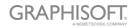

- 6. In order to maintain data integrity use **Consolidate workflow issues and clauses (6)** to:
  - remove all workflow issues referring to deleted elements,
  - reset any assigned NBS clauses with (accidentally) modified values back to the default values
  - Note: the use of this command is not undoable.

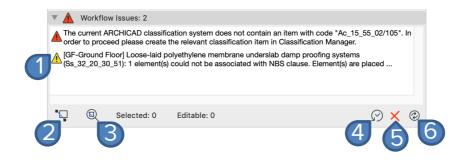

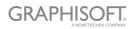

## **Tips and Tricks**

# Manual altering of ARCHICAD classifications and NBS-related element property values

If required, you can manually alter following NBS property values of each individual associated element (without losing the association to NBS clause):

- NBSChorusCode
- NBSChorusTitle
- NBSChorusPrefix
- NBSChorusSuffix

The altered values can be reset to the original definitions by using **Consolidate workflow issues and clauses** button located on Workflow Issues tab.

| CLASSIFICATION AND PROPERTIES |                            |                                       |   |  |  |
|-------------------------------|----------------------------|---------------------------------------|---|--|--|
|                               | CLASSIFICATIONS            |                                       |   |  |  |
| <b>⊠</b>                      | ARCHICAD Classification    | Wall                                  | > |  |  |
|                               | Common Arrangement of      | . (Unclassified)                      |   |  |  |
| ☑                             | UniClass 2015 - April 2019 | 9 Ss_32_20_30_10 Cementitious mortar  | • |  |  |
|                               |                            | 0                                     |   |  |  |
| e                             | Life Cycle Environmental   | <undefined></undefined>               |   |  |  |
| e                             | <b>Environmental Class</b> | <undefined></undefined>               |   |  |  |
| e                             | Service Life               | <undefined></undefined>               |   |  |  |
| e                             | Stored Energy              | <undefined></undefined>               |   |  |  |
| •                             | NBS Chorus: Specification  | (Uniclass2015) - Refurbishment of G   |   |  |  |
| 5                             | NBSChorusClauseId          | 7e625b90-ea71-11e9-a968-9f7e9a8d9     |   |  |  |
| 6                             | NBSChorusCode              | Ss_32_20_30_10                        |   |  |  |
| 5                             | NBSChorusTitle             | Cementitious mortar slurry floor damp |   |  |  |
| 5                             | NBSChorusPrefix            |                                       |   |  |  |
| 5                             | NBSChorusSuffix            |                                       |   |  |  |

Note!: Manual altering of ARCHICAD classifications or NBSChorusClauseID element property value will result in a loss of association with NBS clauses and integrity of BIM model data. Please avoid this practice. If you loose NBS clause association, you will need to re-associate element to NBS clause again manually.

### Concurrent editing the clause list by Chorus web user and ARCHICAD user.

It is possible to edit the clause list in a multiuser mode which can sometimes result in an inconsistent state of linked clause database.

E.g. A Chorus web user deletes a clause that is already assigned to elements in ARCHICAD. In this specific case NBS Chorus will display an "Issue" on NBS Chorus Model tab with the problematic clause. Simply click on "unlink the clause" button in ARCHICAD add-on interface to rectify the problem.

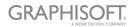

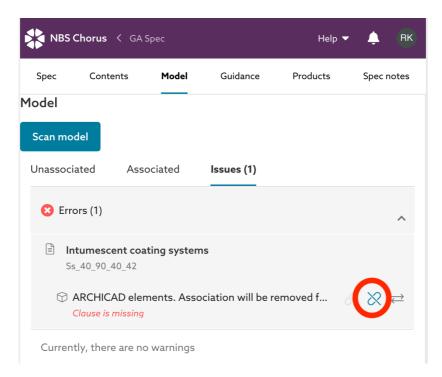

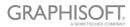